### **Banner Self Service Student Online Payment Instructions:**

Payments must be made using a MasterCard, Visa, Discover, American Express or electronic check.

1. Login to My VolState with your assigned username and password. If you have forgotten your username or password, call the Help Desk at 230-3302 for assistance.

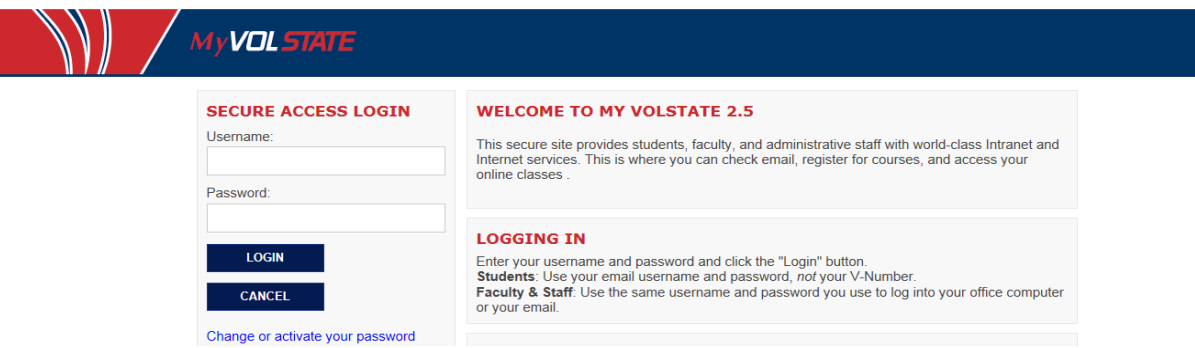

- 2. Select the **"Academics"** tab.
- 3. In the left column, look for the "Pay Account" section, click on ePayment Gateway.

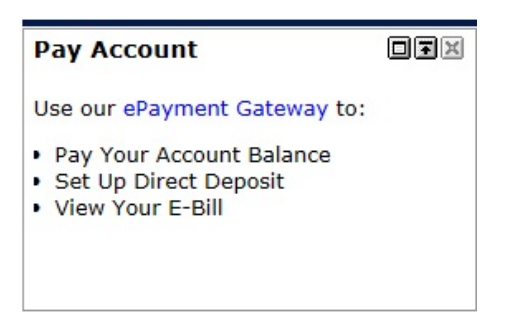

4. Click Continue to be directed to the secure online payment system.

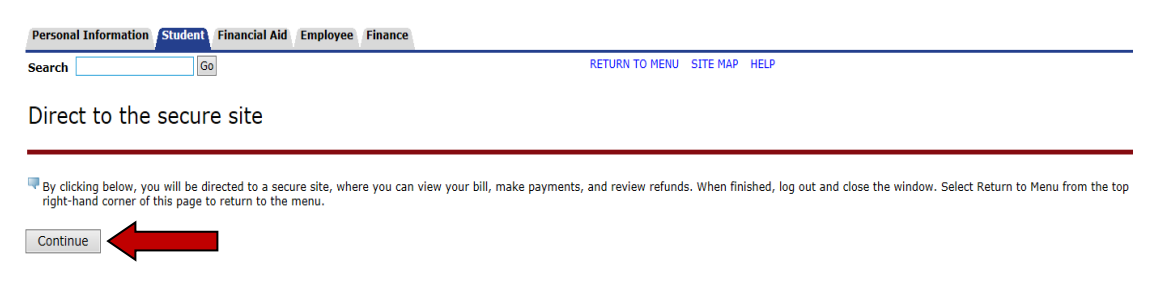

5. To **pay your balance in full,** select **Make Payment** and follow the prompts.

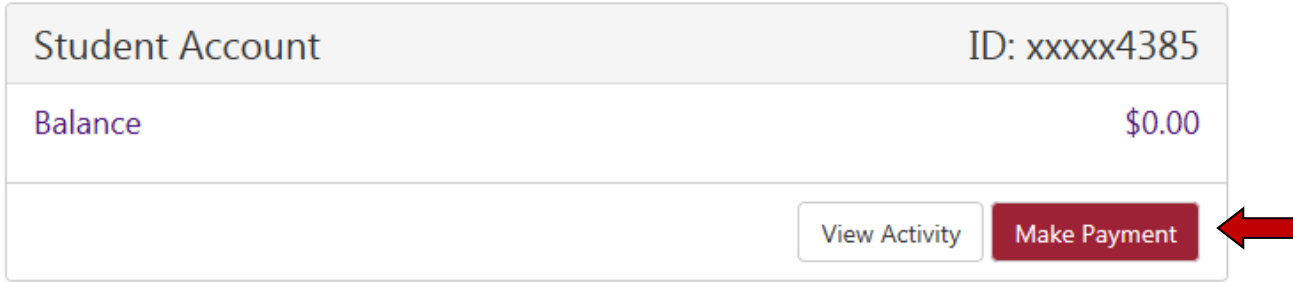

6. The following selections are available. Choose Current Account Balance, Amount Due or Pay by Term. You can enter the amount you would like to pay and it does not have to equal the current balance or amount due. If paying for a term other than the current term, you can enter the term the payment should be applied to. Only terms with a balance will be shown. Then click Continue.

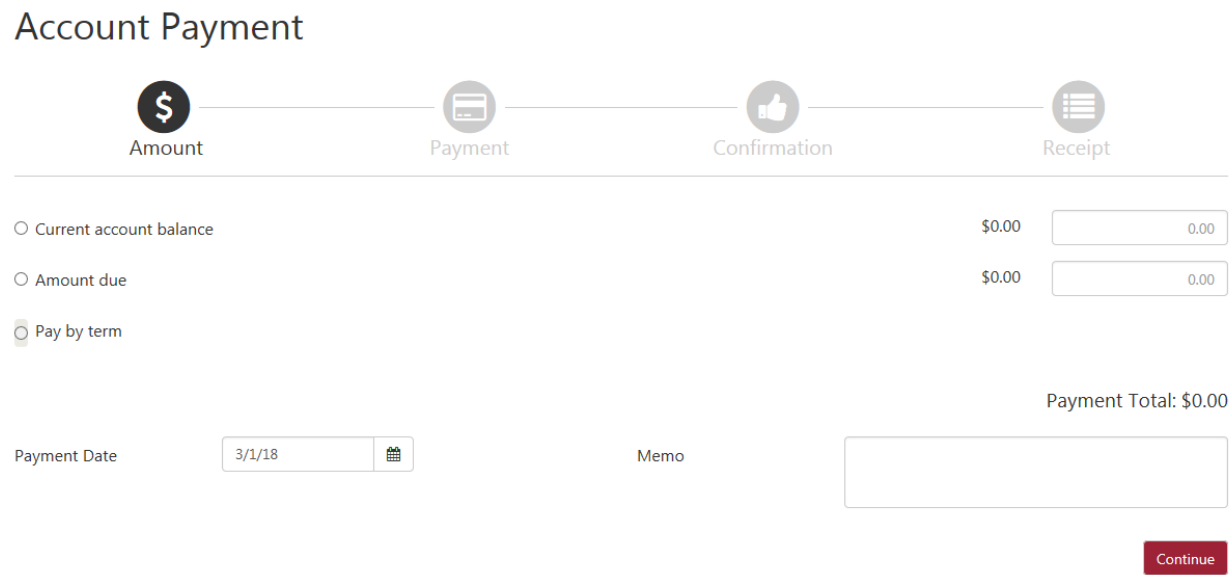

7. To pay by credit or debit card, select the payment method of Credit or Debit Card, and then click Select. You will then be able to enter your credit or debit card number. To pay by checking or savings account, click Payment Methods link.

## **Account Payment**

![](_page_2_Picture_24.jpeg)

8. To pay with a checking or savings account, click Electronic Check (checking/savings), then click Select.

![](_page_2_Picture_25.jpeg)

9. Payment information should be entered on this screen. You can select to save this payment method for future payments. (Note: If adding a checking account, be sure to use the routing number and account number from a current check, not a debit card.)

\*Note – If you want to use this option for refunds, please click Send Code under Refund Options.

![](_page_3_Picture_26.jpeg)

10. In order to make a payment, you must read and agree to the terms and conditions. Check the box I Agree and click Continue.

![](_page_3_Picture_27.jpeg)

11. Once the payment information is entered, you can click the Home Icon, then follow steps 5-7. Once you choose your method of payment, review all payment information and click **Submit Payment.**

![](_page_4_Picture_15.jpeg)

13. A confirmation page **SHOULD BE PRINTED** for your records to show proof of payment.

![](_page_4_Picture_16.jpeg)

# **How to Enroll in the Deferred Payment Plan**

1. To enroll in the **Installment** - **Deferred Payment Plan,** select **Payment Plans** and follow the prompts.

![](_page_5_Picture_1.jpeg)

2. Select Enroll Now under the Available Payment plans section.

![](_page_5_Picture_53.jpeg)

3. Select the current term.

![](_page_5_Picture_54.jpeg)

4. After plan selection has been made a detail summary will be provided for you. Click Continue.

![](_page_5_Picture_55.jpeg)

5. The following page will provide your total Tuition charges and required Down Payment. Click Display Schedule to continue.

![](_page_6_Picture_23.jpeg)

6. You will then be given a breakdown of current fees due along with the two installment payments for the deferred payment plan and their due dates. At the bottom of the screen, you have the option to set up your payments to be made automatically on the due dates. If you choose not to set up payments, you are responsible for paying the installments on the due dates shown. Click Continue after option is made.

![](_page_6_Picture_24.jpeg)

7. Select your payment method and continue.

#### **Select Payment Method**

![](_page_7_Picture_1.jpeg)

8. The next page displays the Deferred Payment Contract, showing each installment amount and the date each payment is due. This should be printed for your records. If you agree to the terms, click I Agree and then Continue. The transaction will not be completed until this box is checked.

![](_page_7_Picture_99.jpeg)

You have the right to receive at this time an itemization of the Amount Financed. Select View Worksheet below for a printable version of this itemization.

If you pay your plan off early, you will not have to pay a penalty and you will not be entitled to a refund of part of the finance charge

I, Rachel A. Welch, hereby agree to pay the balance deferred as stated in this agreement in 2 installment payments on or before the due date specified for each installment. I understand that INSTALLMENT AMOUNTS MAY CHANGE over time to account for any new charges, payments, or financial aid adjustments. I also agree to pay the payment plan setup fee of \$25.00. I amount due will be assessed for each installment payment that is late. I also understand that failure to meet the terms of this agreement may entitle Volunteer State Community College to (1) declare the full balance plus late fees immediately due and payable by law, (2) refuse<br>subsequent registration for any classes and/or drop current classes (3) deny future en diplomas, or transcripts from being released until the unpaid balance, as well as all attorney fees, legal expenses, and other collection costs are paid in full.

Installment 1 in the amount of \$240.00 due on 3/1/15.

Installment 2 in the amount of \$240,00 due on 4/1/15

This agreement is dated Tuesday, November 11, 2014.

For fraud detection purposes, your internet address has been logged:

198.146.116.225 at 11/11/14 12:01:10 PM CST

ANY FALSE INFORMATION ENTERED HEREON CONSTITUTES AS FRAUD AND SUBJECTS THE PARTY ENTERING SAME TO FELONY PROSECUTION UNDER BOTH FEDERAL AND STATE LAWS OF THE UNITED STATES. VIOLATORS WILL BE PROSECUTED TO THE FULLEST EXTENT OF THE LAW.

To revoke this authorization agreement you must contact businessoffice@volstate.edu.

Print and retain a copy of this agreement.

Please check the box below to agree to the terms and continue.

![](_page_7_Picture_16.jpeg)

9. A confirmation page SHOULD BE PRINTED for your records to show proof of payment.

### **Payment Receipt**

![](_page_8_Picture_88.jpeg)

#### **To change a saved payment method (two ways to change):**

### 1. Click **My Account, then Payment Methods**

![](_page_8_Picture_89.jpeg)

2. You can edit a previously saved payment method by clicking on Edit or Delete next to the payment method listed. A *Saved Payment Method* may not be deleted if currently used for deferred payment plan.

You can add a new payment method to replace a previously stored payment method by:

- Under Payment Methods, Select Add New Payment Method. Select the **Payment Method** from the drop down box: Electronic Check or Credit or Debit Card.
- Click on **Select.**
- Enter the new card number and click Continue.
- Enter the Name on Card and the "name" for your saved payment method. Click Continue.
- Once you have saved the new payment method, delete the previous payment methods

#### 3. Select **Payment Plans,** then click **Payments.**

![](_page_9_Picture_15.jpeg)

4. Select **Edit** for the payment you wish to change. Choose the new Payment Method from the dropdown box. If you need to add a new payment method, click on Payment Methods and enter the new card/checking account information as listed in Steps 9-13.

![](_page_9_Picture_16.jpeg)